## Cisco Meeting Server에서 설문조사 기능 구성 및 문제 해결

## 목차

소개 사전 요구 사항 요구 사항 사용되는 구성 요소 배경 정보 구성 참가자에 대한 설문 조사 기능 사용 옵션 1. Callprofile 수준에서 Survey Feature를 활성화합니다. 옵션 2. 통화 수준에서 설문 조사 기능을 사용하도록 설정합니다. 호스트에 대한 설문 조사 기능 사용 옵션 1. 통화 레그 ID에 대한 설문 조사 기능을 활성화합니다. 옵션 2. calllegProfile에서 Survey Feature를 활성화합니다. 다음을 확인합니다. 문제 해결 관련 정보

## 소개

이 문서에서는 Cisco Meeting Server(CMS)의 설문 조사 기능을 구성하고 문제를 해결하는 단계에 대해 설명합니다.

## 사전 요구 사항

#### 요구 사항

다음 주제에 대한 지식을 보유하고 있으면 유용합니다.

• Cisco Meeting Server 버전 3.8 이상

#### 사용되는 구성 요소

이 문서의 정보는 특정 랩 환경의 디바이스를 토대로 작성되었습니다. 이 문서에 사용된 모든 디바 이스는 초기화된(기본) 컨피그레이션으로 시작되었습니다. 현재 네트워크가 작동 중인 경우 모든 명령의 잠재적인 영향을 미리 숙지하시기 바랍니다.

### 배경 정보

Cisco Meeting Server Version 3.8에는 Survey 기능이 도입되어 미팅 앱 호스트가 미팅 중에 설문조 사를 작성하고 참가자가 설문조사에 참여하고 의견을 공유할 수 있게 되어 미팅 시 더욱 인터랙티 브해질 수 있습니다.

- Cisco Meeting Server 3.8에 설문 조사 기능이 도입되어 WebApp 회의 호스트는 모임에서 설 문 조사를 만들 수 있습니다.
- 참가자는 회의 호스트가 활성화한 설문조사에 참여할 수 있습니다.
- WebApp 회의는 한 번에 하나의 설문조사를 가질 수 있습니다.
- 각 설문은 최대 5개의 문항을 가질 수 있으며 최소 2개 또는 최대 5개의 선택지를 가질 수 있 습니다.
- 이 릴리스에서는 여러 개의 대답 항목 또는 자유 형식의 텍스트 답변을 사용할 수 없습니다.
- 설문을 만드는 모임 이끌이는 설문에 참여할 수 없습니다.
- 미팅 참가자는 미팅 참가자가 미팅을 끊고 다시 참여한 후에도 설문조사가 끝날 때까지 언제 든지 설문조사에 참여할 수 있습니다.
- 설문을 제출한 후에는 사용자가 이를 수정/수정할 수 없습니다.

## 구성

- 설문조사 기능은 CMS에서 meetingapps 서비스를 사용하며, 이는 사전 요구 사항으로 작용하 며, 지정된 링크를 참조하여 meetingapps 서비스를 구성할 수 있습니다[.](/content/dam/en/us/td/docs/conferencing/ciscoMeetingServer/Deployment_Guide/Version-3-7/Cisco-Meeting-Server-3-7-Single-Split-Server-Deployment.pdf#page-63)
- 설문조사 기능은 특정 통화에 대한 통화 레벨 또는 CMS 3.8에 도입된 새 필드 surveyAllowed를 사용하여 coSpace 또는 시스템 레벨에 적용할 수 있는 통화 프로파일 레벨 에서 활성화할 수 있으며, 이를 false|true로 설정할 수 있습니다.

#### 참가자에 대한 설문 조사 기능 사용

옵션 1. Callprofile 수준에서 Survey Feature를 활성화합니다.

1단계. CMS GUI에서 로그인하고 Configuration(컨피그레이션) > API > callprofile(callprofile)로 이 동하여 surveyAllowed(surveyAllowed를 true(참)로 설정합니다.

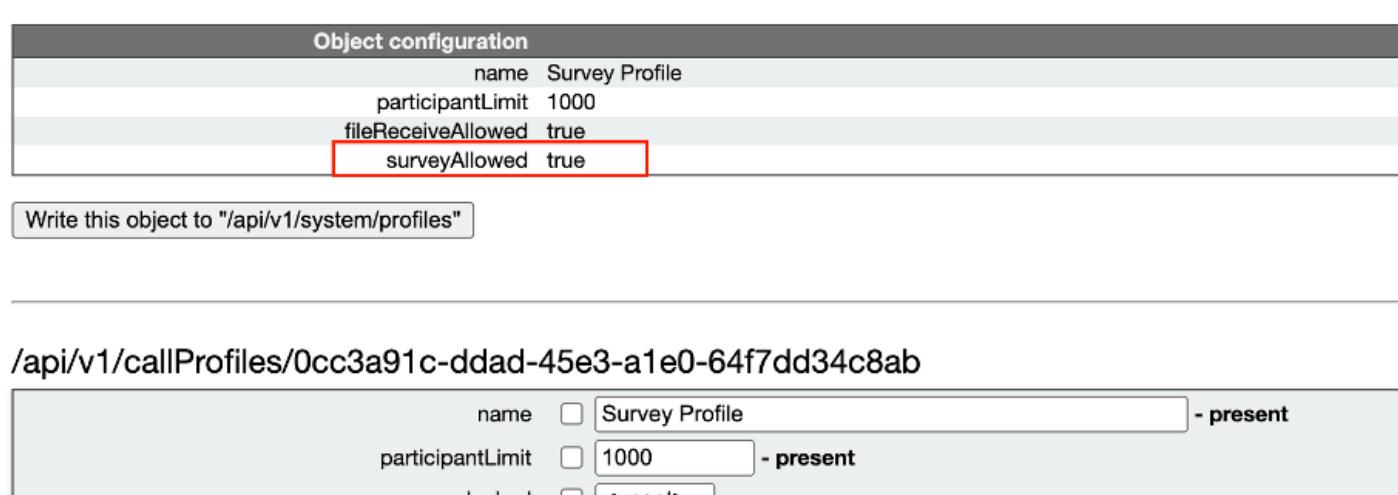

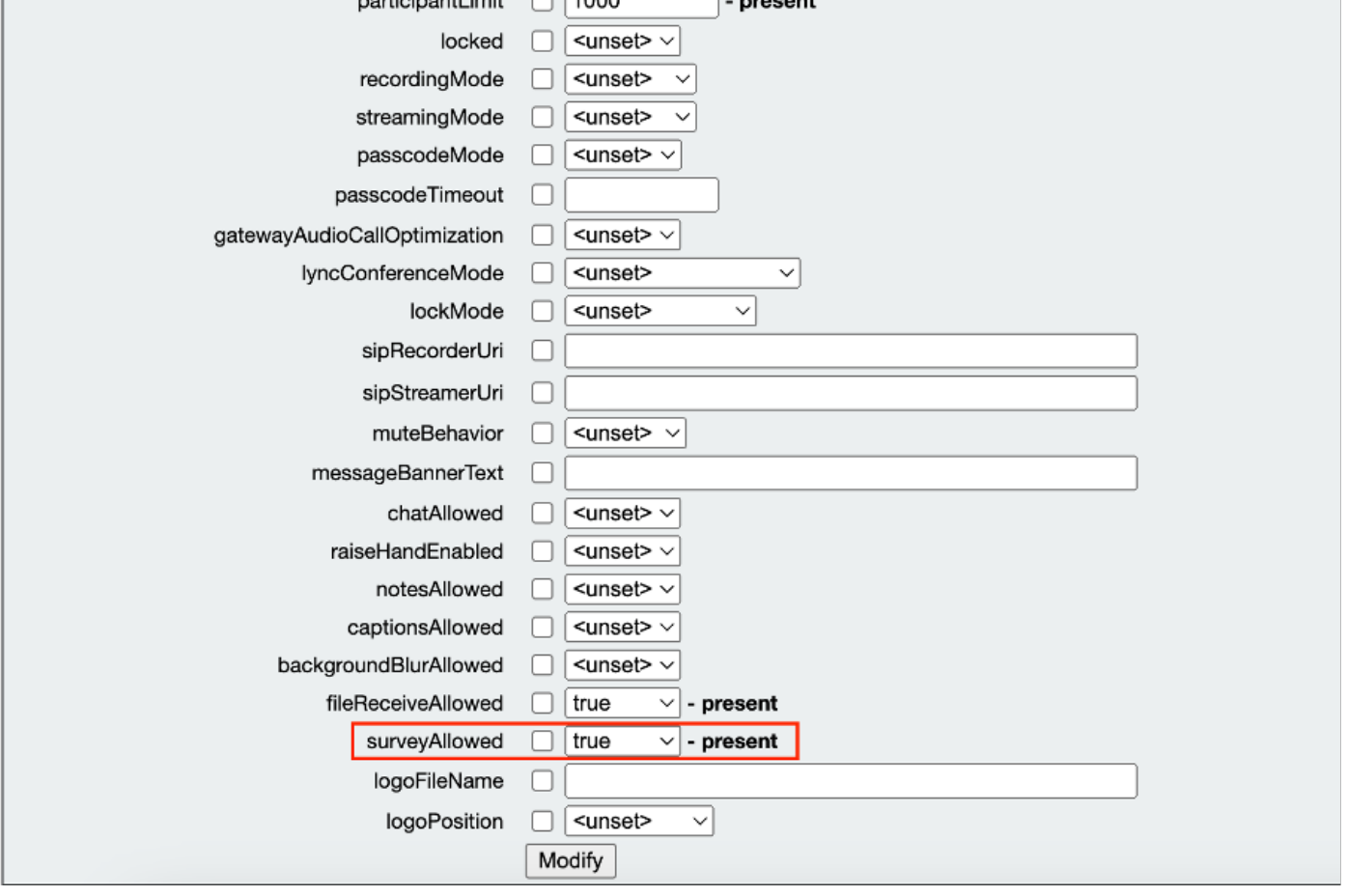

참고: Callprofile이 Survey Feature(검색 기능)와 함께 활성화된 경우 coSpace/<coSpace ID> 또는 시스템/프로필에 callprofile을 적용하여 적용합니다

옵션 2. 통화 수준에서 설문 조사 기능을 사용하도록 설정합니다.

 1단계. CMS GUI에서 로그인하고 Configuration(컨피그레이션) > API(API) > calls(통화)로 이동한 다음 특정 통화에 대해 surveyAllowed를 true(참)로 설정합니다.

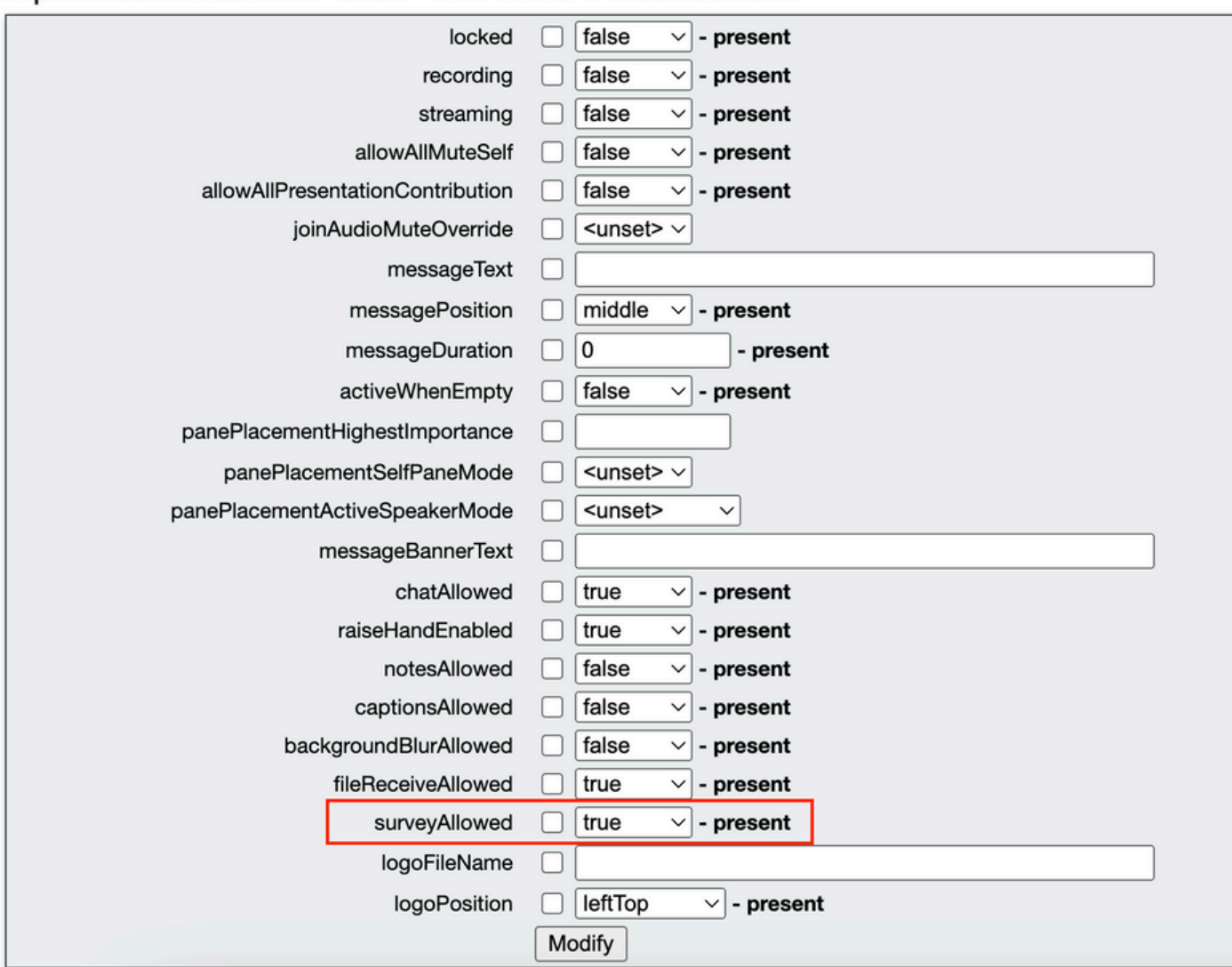

#### /api/v1/calls/da899df7-0506-4b4f-b66a-64c597adb0d8

2단계. callprofile/call level에서 surveyAllowed가 True로 설정되면 오른쪽 창의 참가자에게 설문 아 이콘이 표시됩니다.

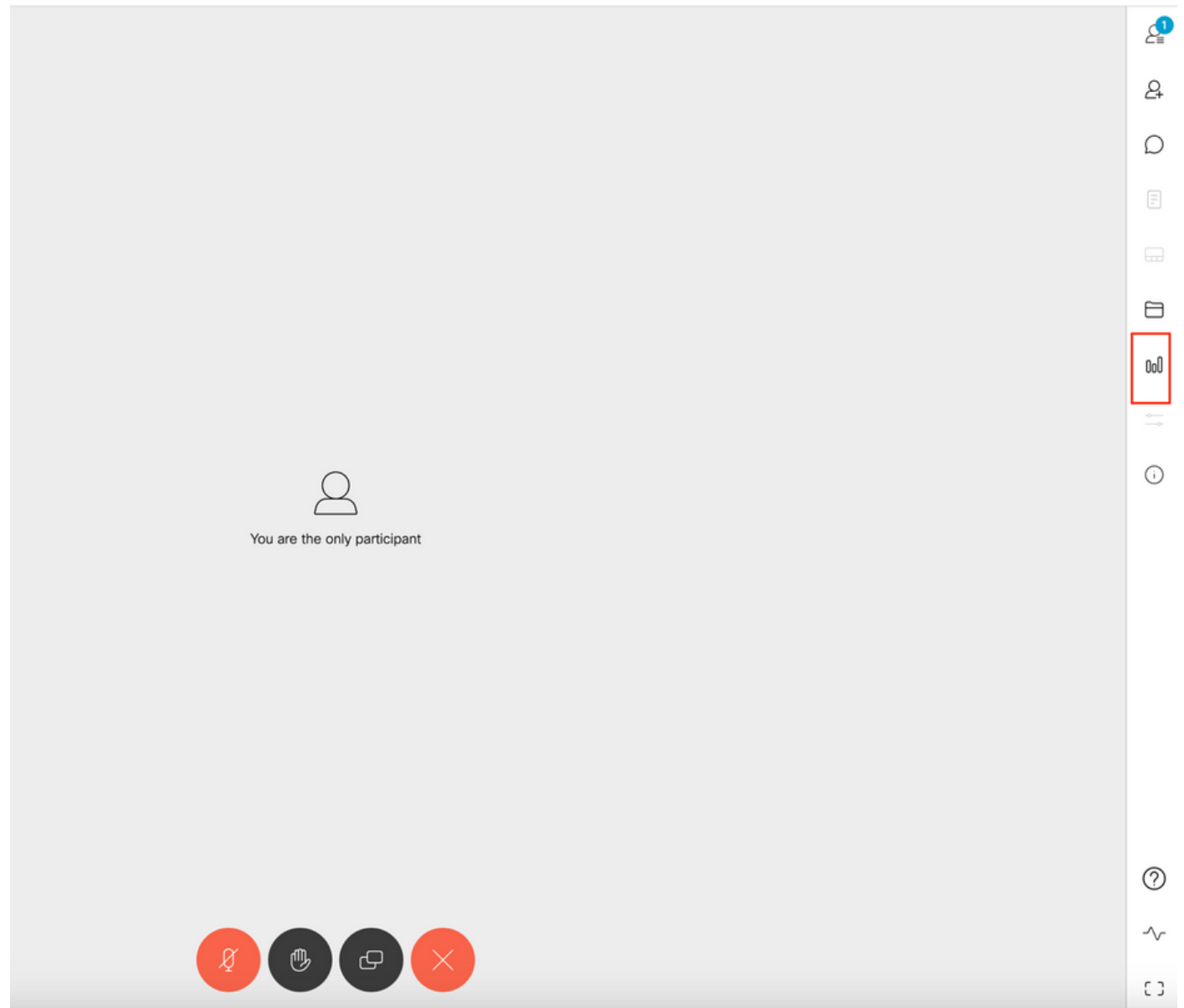

호스트에 대한 설문 조사 기능 사용

호스트용 설문조사 기능을 사용하면 회의 호스트가 미팅에서 설문조사를 작성/시작/삭제/볼 수 있 으며, 이는 surveyOpsAllowed를 true 또는 false로 설정하여 callleg 프로필 및 통화 레그에서 활성화 할 수 있습니다

옵션 1. 통화 레그 ID에 대한 설문 조사 기능을 활성화하려면 다음을 수행합니다.

 1단계. CMS GUI에서 로그인하고 Configuration(컨피그레이션) > API > calls(통화)로 이동하고 특 정 통화 레그 ID에 대해 surveyOpsAllowed를 true(참)로 설정합니다.

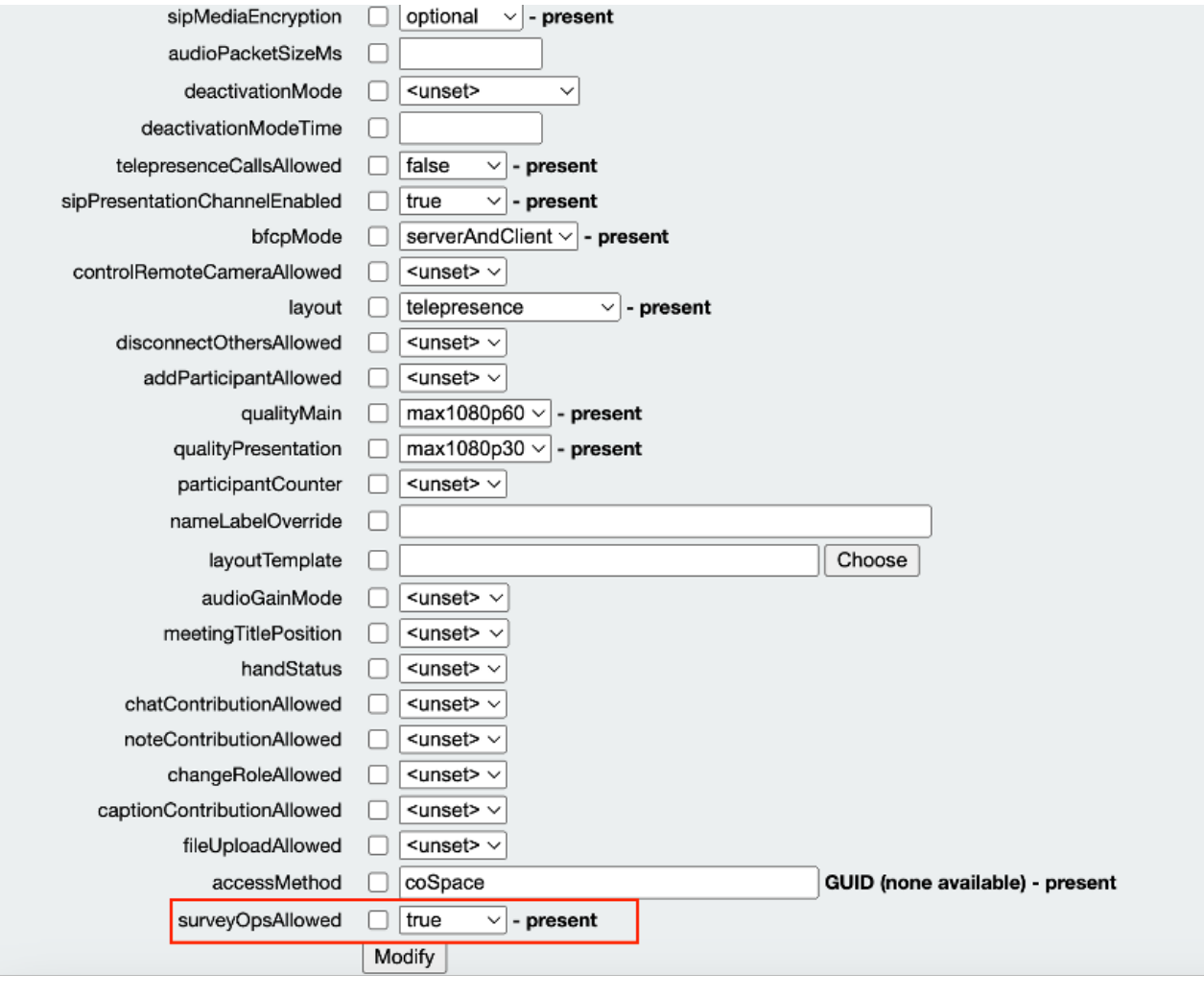

#### /api/v1/callLegs/2efdddff-0ca0-463c-8042-b00168f30a1e

#### Related objects: /api/v1/callLegs

/api/v1/callLegs/2efdddff-0ca0-463c-8042-b00168f30a1e/callLegProfileTrace /api/v1/callLegs/2efdddff-0ca0-463c-8042-b00168f30a1e/cameraControl /api/v1/callLegs/2efdddff-0ca0-463c-8042-b00168f30a1e/generateKeyframe

Table view **XML** view

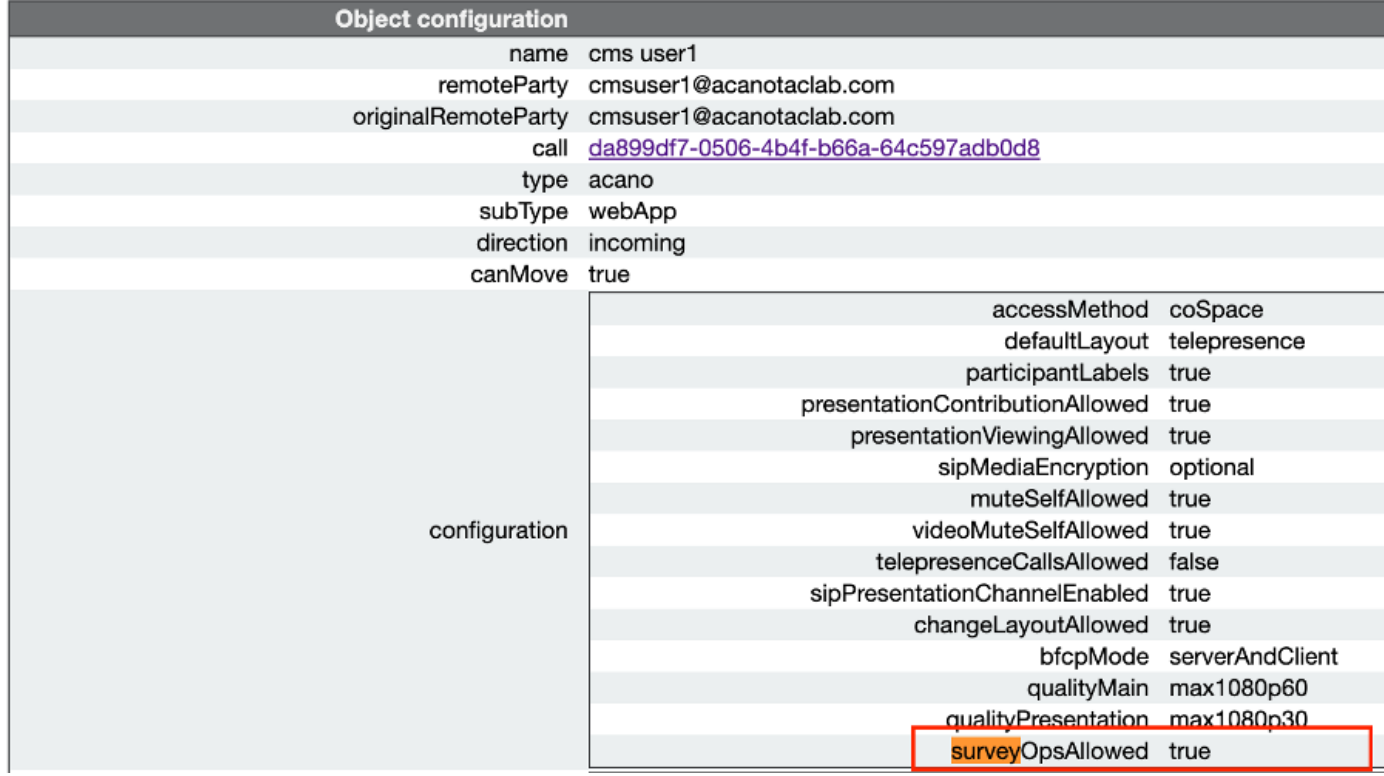

옵션 2. calllegProfile에서 Survey Feature를 활성화하려면 다음을 수행합니다.

 1단계. CMS GUI에서 로그인하고 Configuration(컨피그레이션) > API > callLegProfiles(호출 LegProfiles)로 이동하여 surveyOpsAllowed를 true로 설정합니다^.

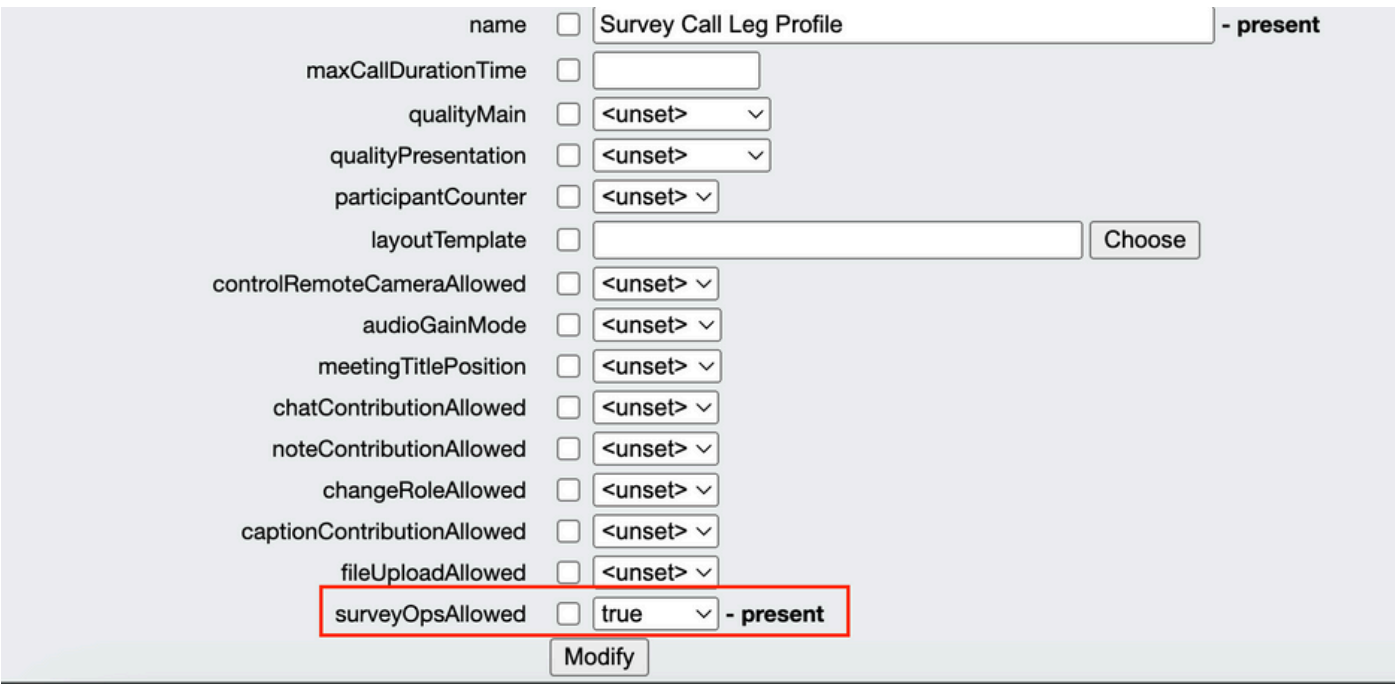

참고:calllegprofile에서 surveyOpsAllowed를 활성화하면 모든 참가자에게 Survey Dashboard 옵션이 제공되며 모든 참가자는 회의에서 설문조사를 생성/시작/삭제/볼 수 있습니다.

Meeting organizers(모임 이끌이) 공간에서 액세스 방법을 사용하여 의도한 사용자 또는 호스트만 surveyOpsAllowed를 제한할 수 있습니다.

1단계. 호스트 callLegProfile 생성(surveyOpsAllowed = true)

2단계. 게스트 callLegProfile 생성(surveyOpsAllowed = false)

3단계. 모임 이끌이 스페이스에 새 accessMethod를 만들고 호스트 및 게스트 callLegProfile을 할당 합니다.

4단계. 호스트로 스페이스에 참여하는 사용자는 Survey Dashboard 옵션을 사용할 수 있으며, 미팅 에서 설문조사를 생성/시작/삭제/볼 수 있습니다.

## 다음을 확인합니다.

- WebApp을 사용하여 미팅을 예약합니다.
- 컨피그레이션 섹션에 설명된 대로 "surveyAllowed"를 활성화합니다.
- 참가자가 설문조사를 작성/시작/삭제/보려면 구성 섹션에 설명된 대로 "surveyOpsAllowed"를 활성화합니다.
- 사용자에 대해 "SurveyOpsAllowed"가 활성화되면 사용자가 Survey Icon을 클릭하면 "Survey •Dashboard"를 볼 수 있습니다.

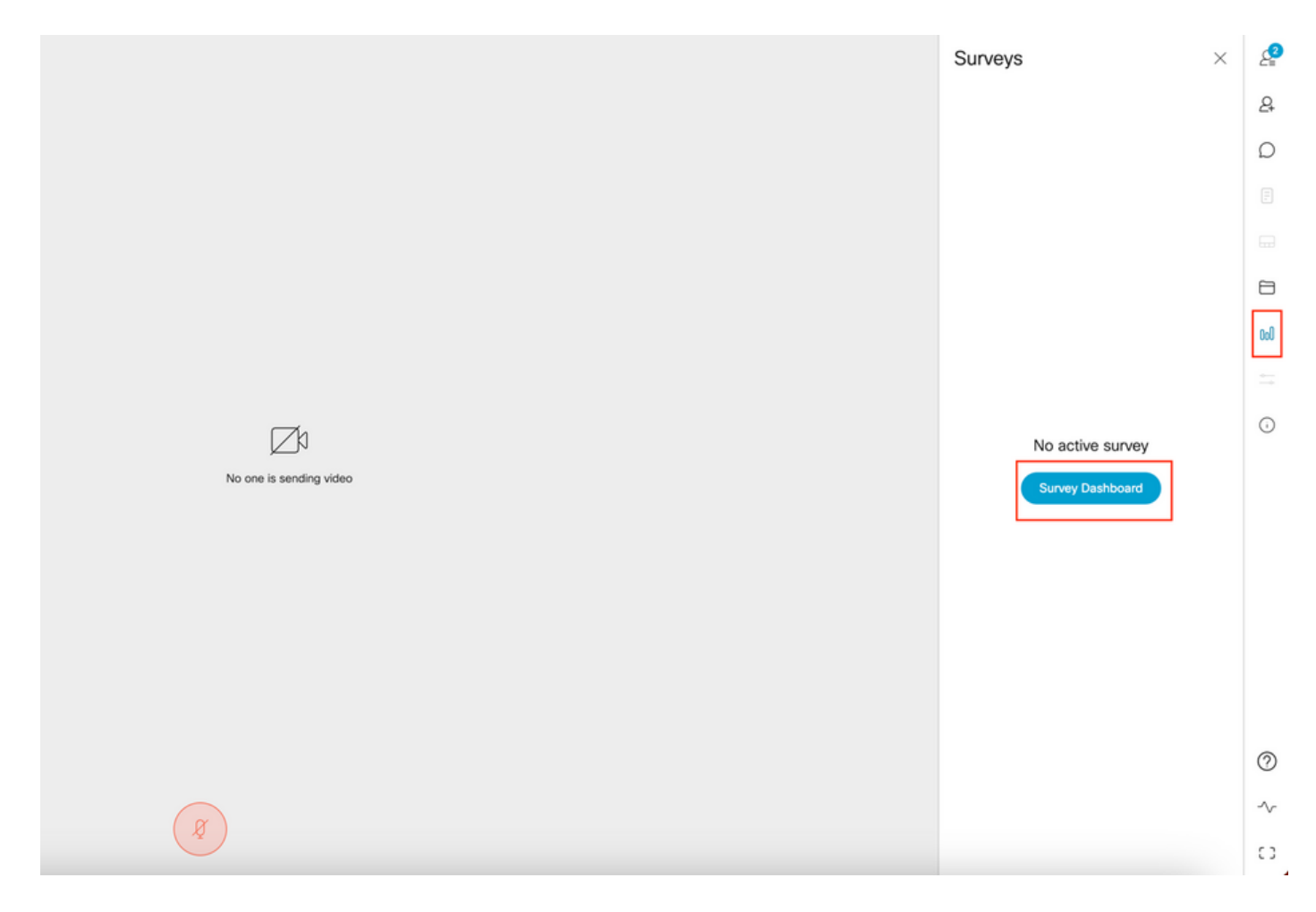

호스트는 "Survey Dashboard(설문조사 대시보드)" 및 "Create Survey(설문조사 생성)"를 클릭 •하여 설문조사를 생성할 수 있습니다.

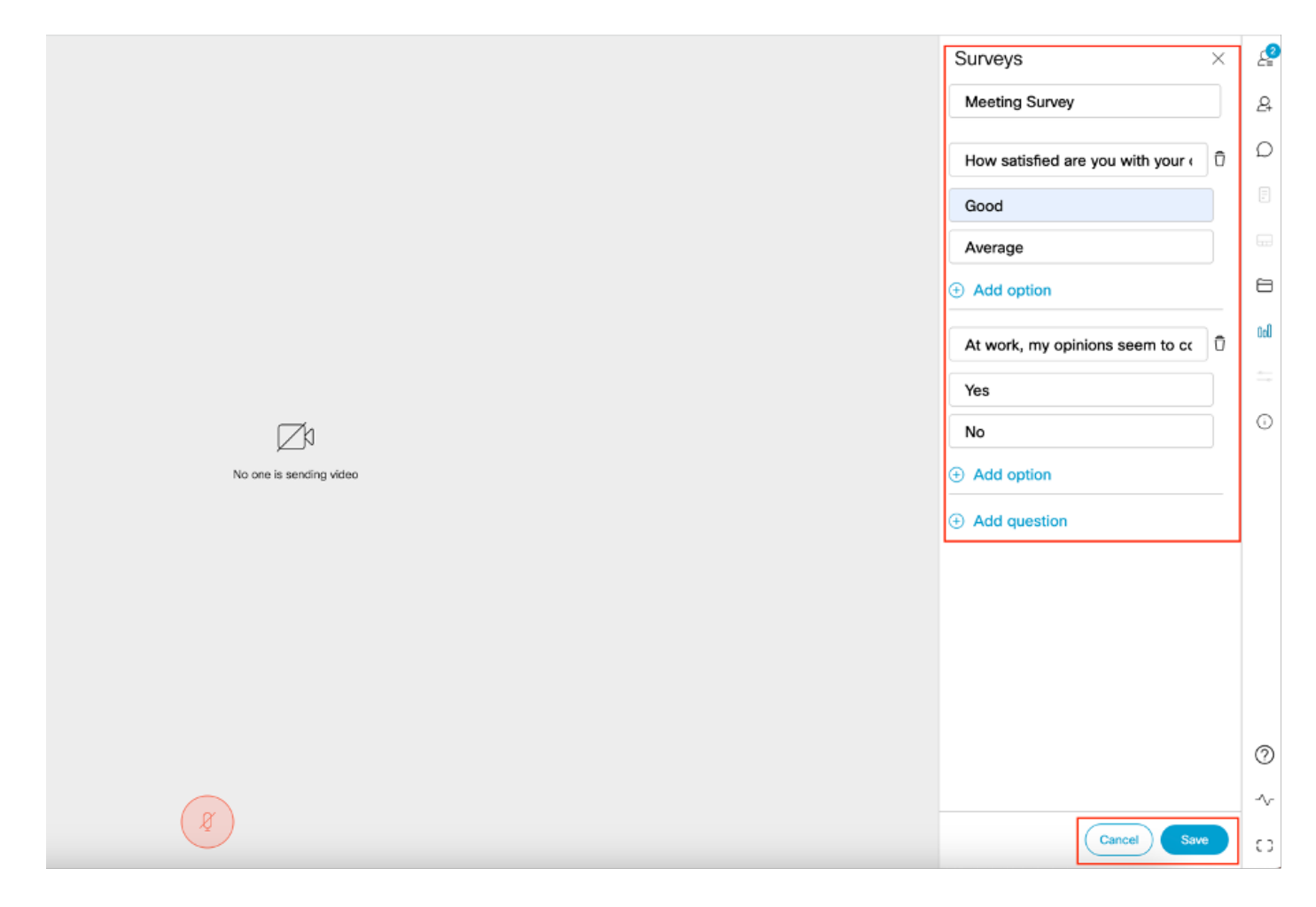

설문조사 질문이 생성되면 "Save"를 클릭하면 스크린샷의 빨간색 강조 표시된 아이콘을 사용 •하여 설문조사를 시작할 수 있습니다.

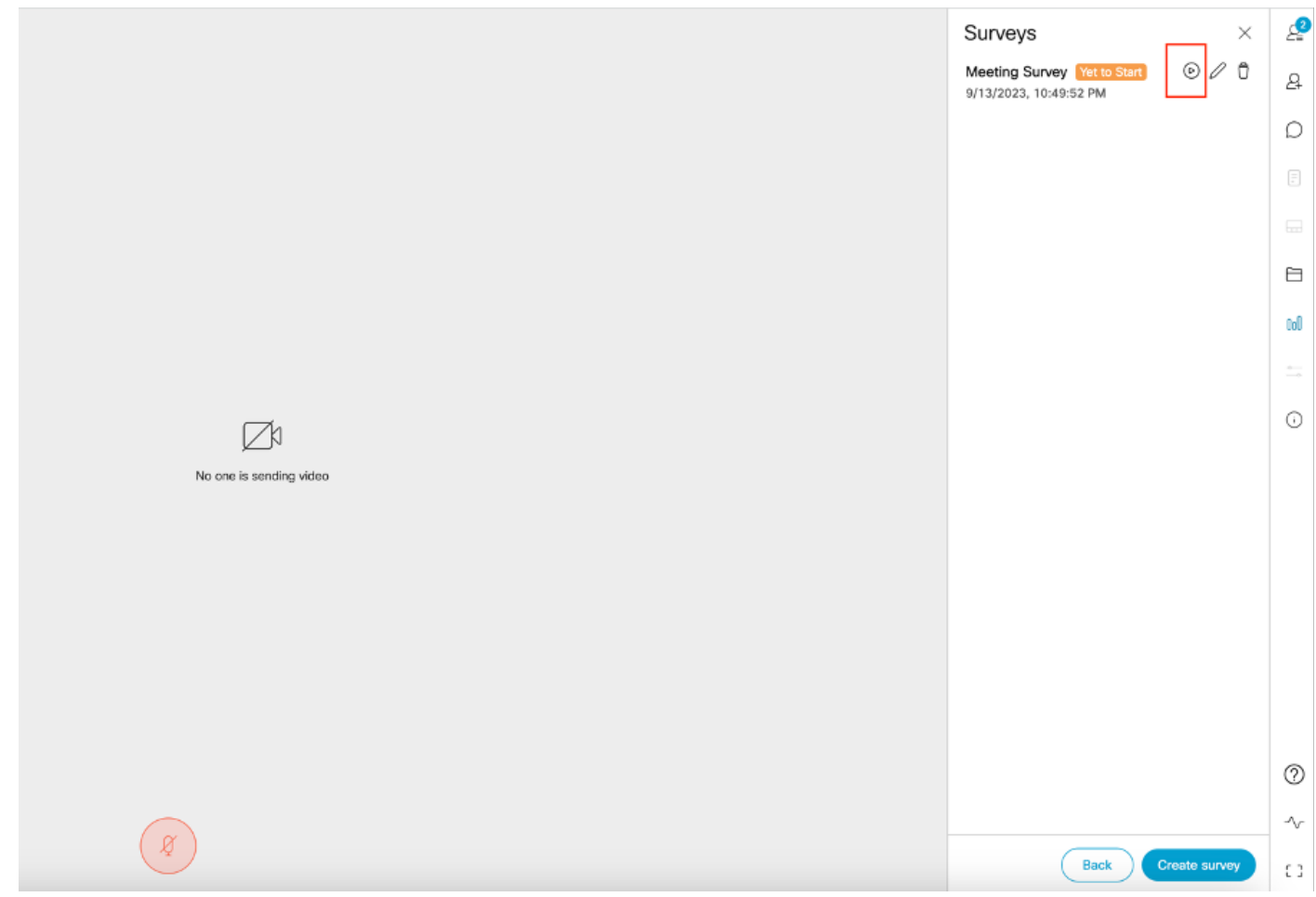

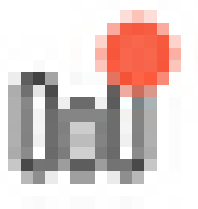

▪ 호스트가 설문조사를 시작하면 다른 참가자에게 아이콘이 표시됩니다 참가자가 이 아이콘을 클릭하면 설문조사에 참여하여 응답을 제출할 수 있습니다.

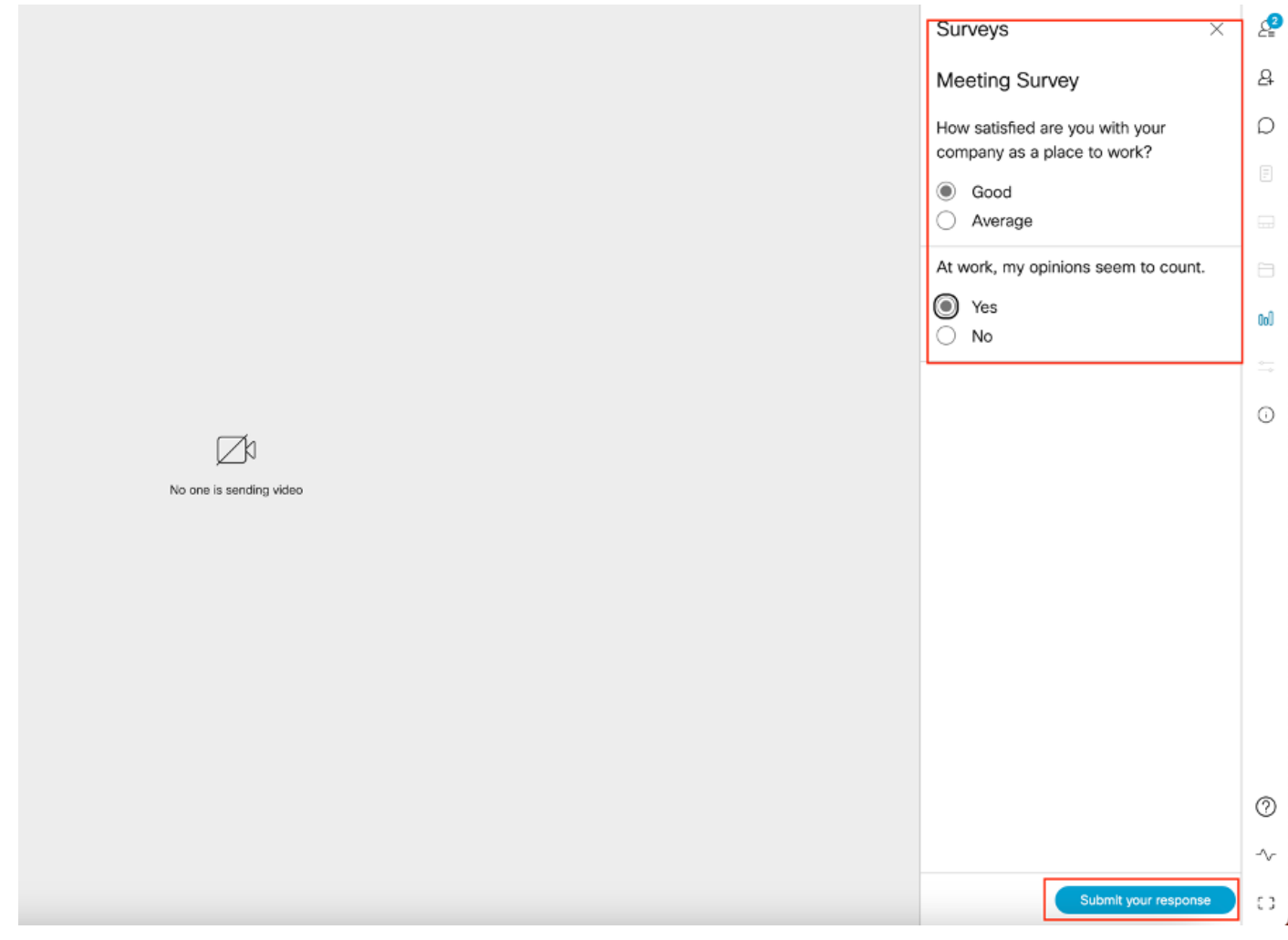

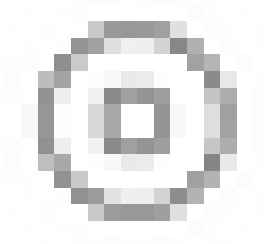

#### 설문조사 주최자는 다음을 사용하여 설문조사를 종료할 수 있습니다. •

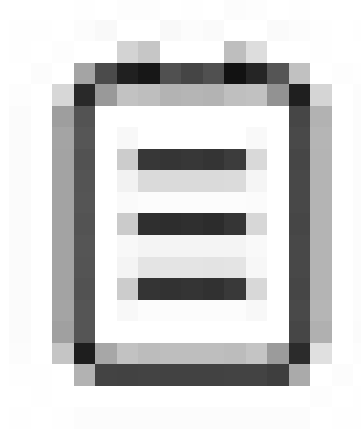

아이콘을 클릭하여 설문조사 결과를 볼 수 있습니다.

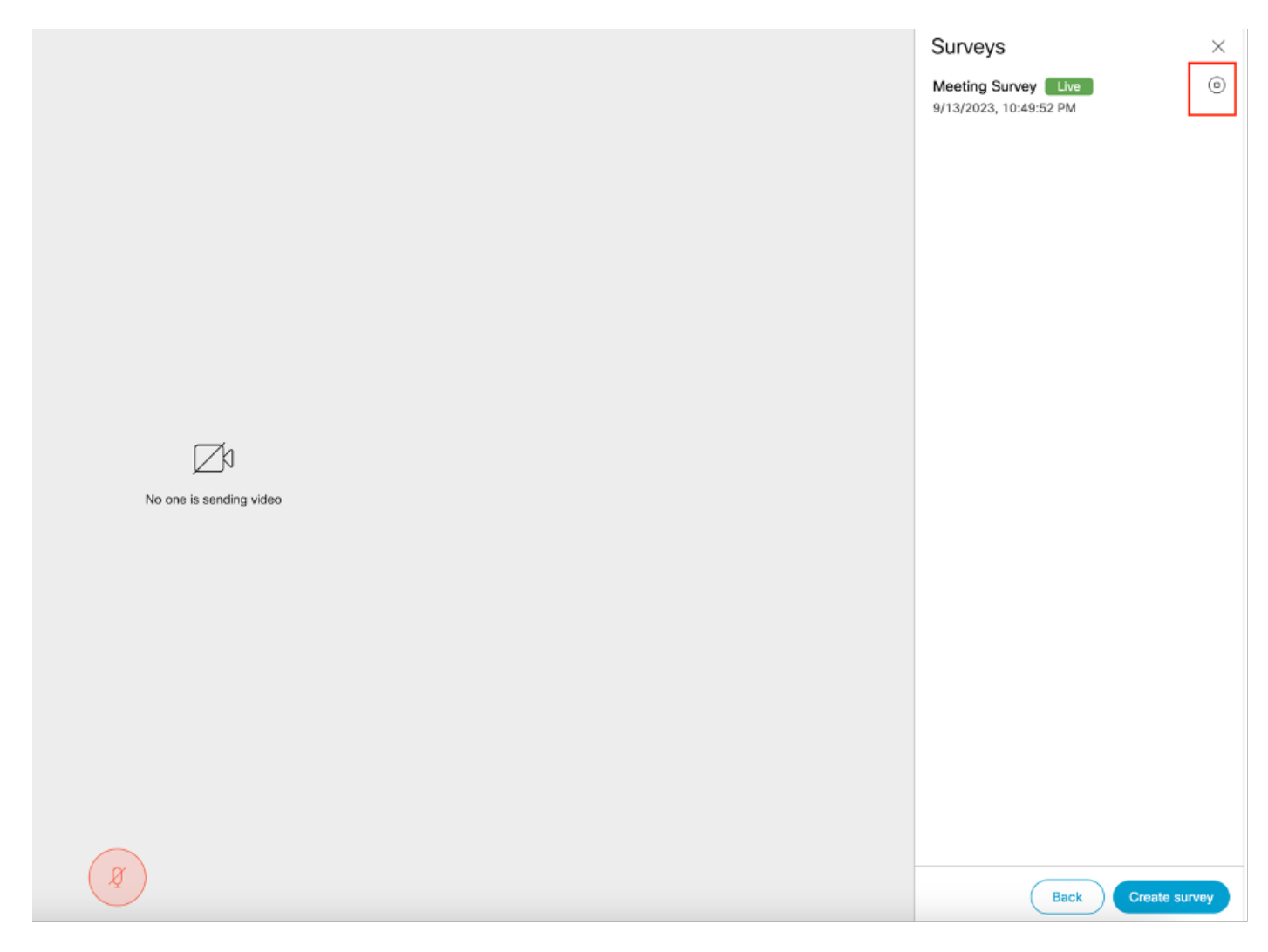

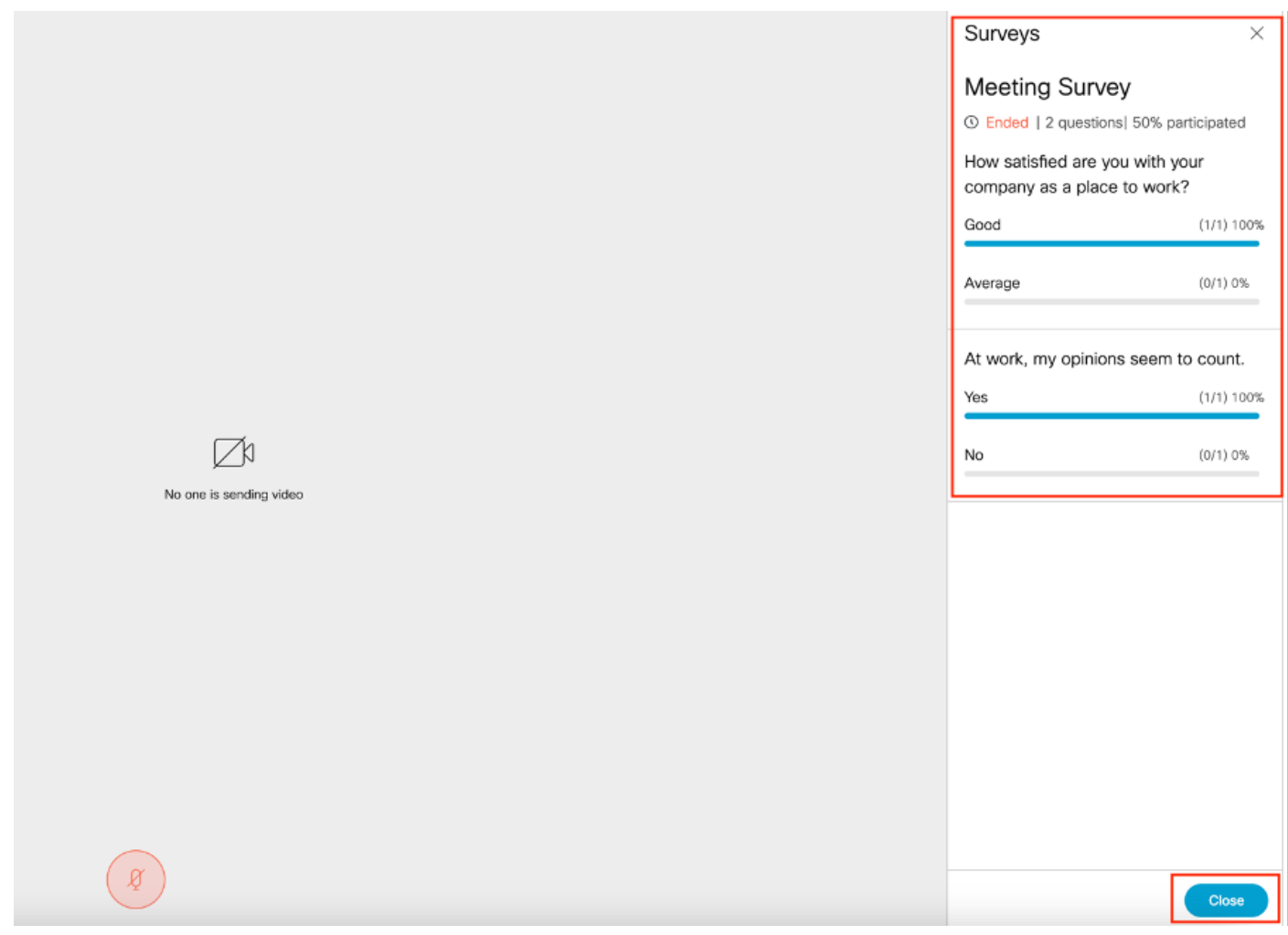

## 문제 해결

meetingapps가 올바르게 구성되었는지 확인하고 URL을 사용하여 연결을 확인하고 ping 결 • 과를 얻을 수 있습니다.

https://<meetingapps FQDN/IP >:port/api/ping.

# ${'$ rping":"pong!"}

• 설문조사가 활성화된 후 CMS 로그:

2023-09-13 17:46:17.258 Info API trace 83: GET for "/api/v1/callProfiles/0cc3a91c-ddad-45e3-a1e0-2023-09-13 17:46:17.258 Info httpServerOperation\_getContentInfo 2023-09-13 17:46:17.259 Info API trace 83: sending 200 response, size 238

2023-09-13 17:46:17.259 Info API trace 83:

2023-09-13 17:46:17.259 Info API trace 83:

Survey Profile

2023-09-13 17:46:17.259 Info API trace 83:

1000

2023-09-13 17:46:17.259 Info API trace 83:

true

2023-09-13 17:46:17.259 Info API trace 83:

true

• 클라이언트 브라우저 하드 파일:

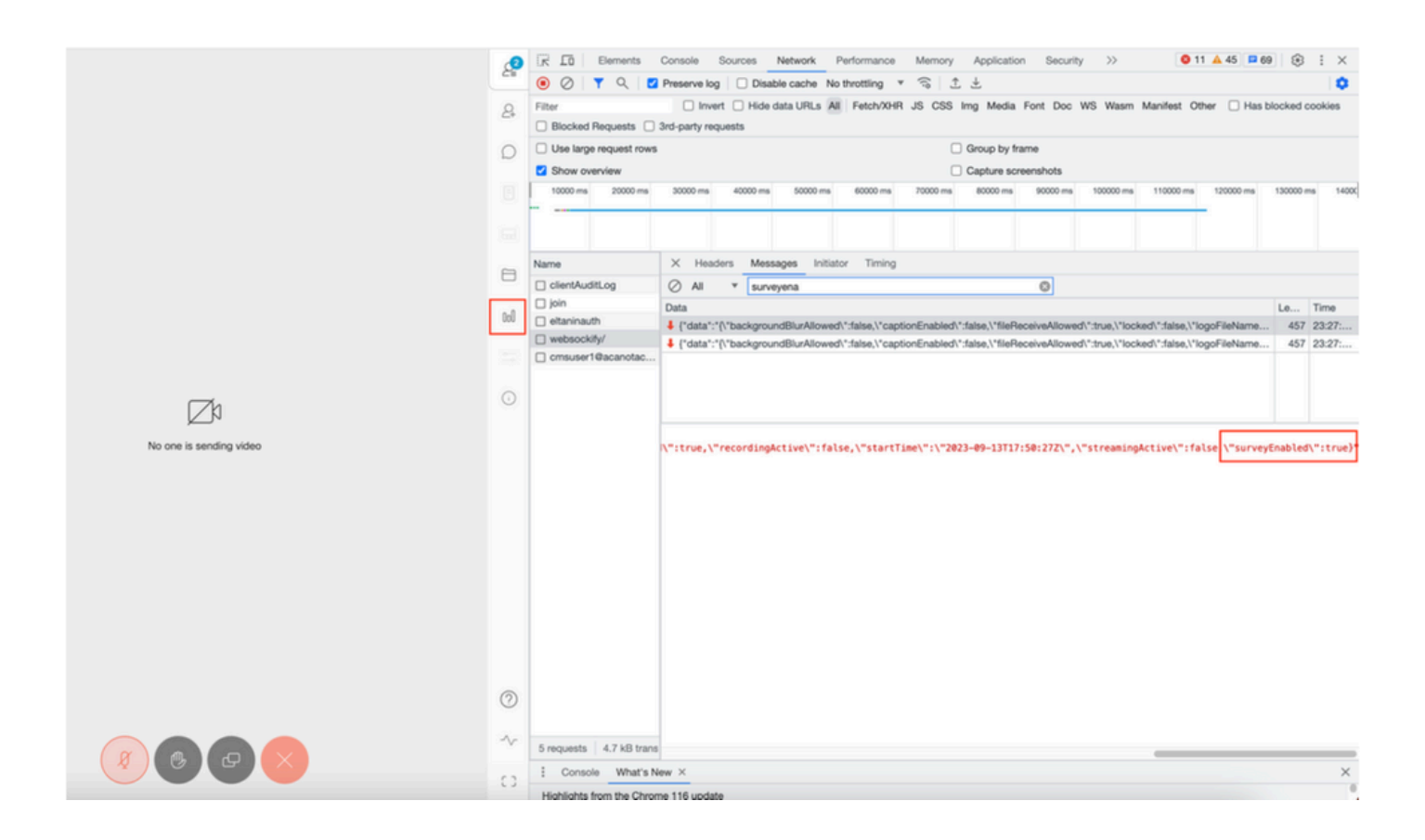

#### callLegProfile추적:

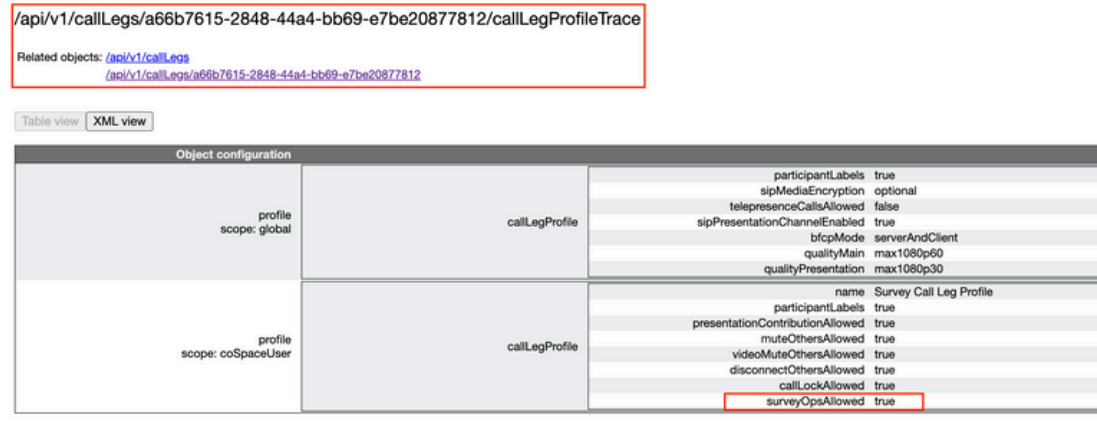

인증서 문제 또는 서비스에 연결할 수 없는 경우 오류 메시지가 표시됩니다.

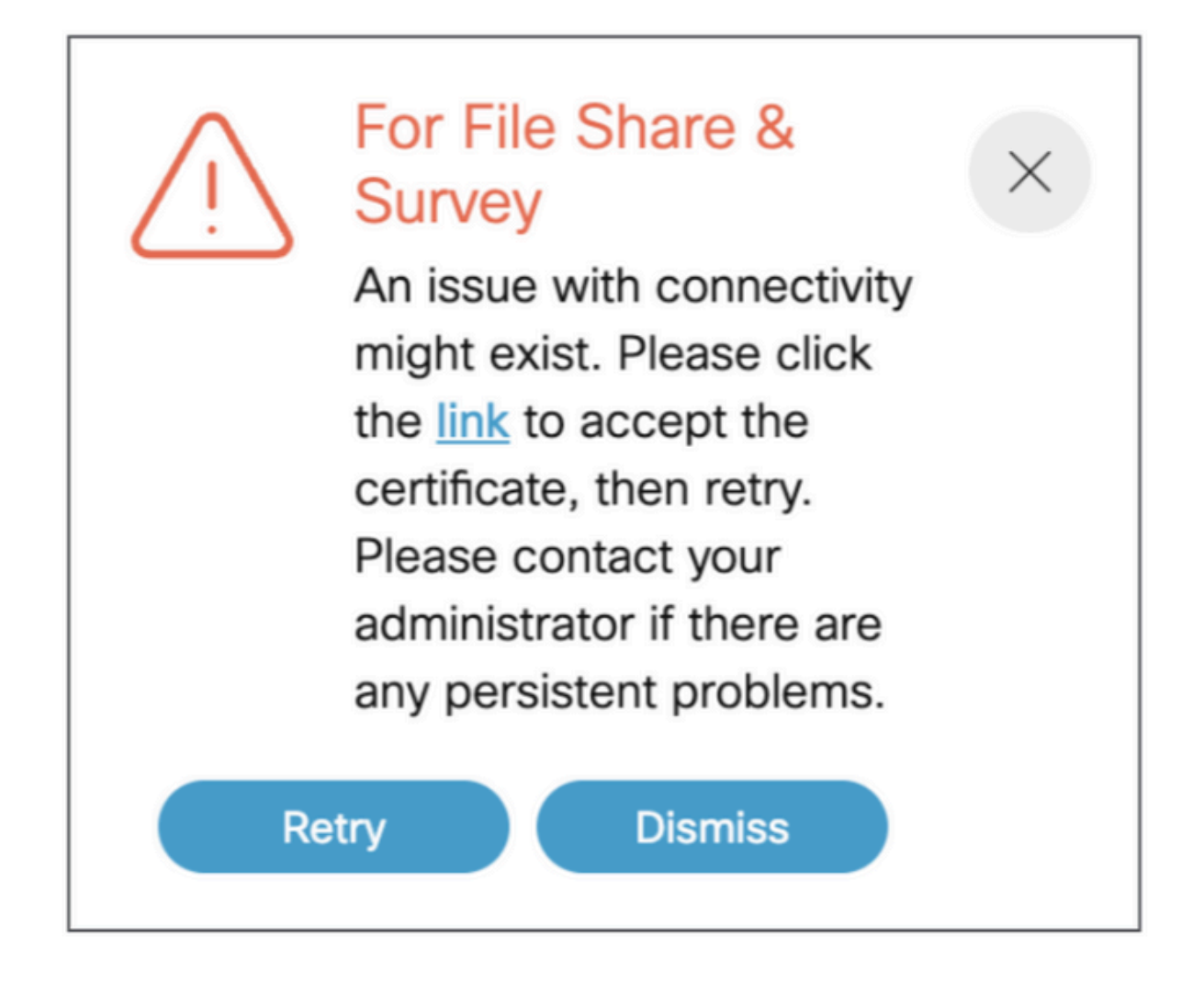

"link"를 클릭하는 대신 이 메시지가 나타나 인증서를 수락하는 경우, 인증서가 수락되면 연결에 문 제가 없는 경우 {"ping": "pong!"}이 표시됩니다.

## 관련 정보

[CMS 3.8 릴리스 정보](/content/dam/en/us/td/docs/conferencing/ciscoMeetingServer/Release_Notes/Version-3-8/Cisco-Meeting-Server-and-web-app-Release-Notes-3-8.pdf)

이 번역에 관하여

Cisco는 전 세계 사용자에게 다양한 언어로 지원 콘텐츠를 제공하기 위해 기계 번역 기술과 수작업 번역을 병행하여 이 문서를 번역했습니다. 아무리 품질이 높은 기계 번역이라도 전문 번역가의 번 역 결과물만큼 정확하지는 않습니다. Cisco Systems, Inc.는 이 같은 번역에 대해 어떠한 책임도 지지 않으며 항상 원본 영문 문서(링크 제공됨)를 참조할 것을 권장합니다.